# คู่มือ<br>การจัดเก็บและสืบค้นข้อมูล<br>เอกสารราชการด้วยระบบสารสนเทศ

มหาวิทยาลัยรามคำแหง สาขาวิทยบริการเฉลิมพระเกียรติ จังหวัดนครศรีธรราราช

 คู่มือฉบับนี้จัดท าขึ้น โดย มีวัตถุประสงค์เพื่อเสนอแนะแนวทางในการจัดเก็บ และสืบค้นข้อมูล เอกสารราชการการด้วยระบบสารสนเทศ ให้ง่าย สะดวก และรวดเร็วยิ่งขึ้น โดยคณะผู้จัดทำได้ศึกษา ค้นคว้าหาข้อมูลเกี่ยวกับ การแชร์ไฟล์ (File Sharing) ภายในสำนักงาน ซึ่ง เป็นการให้ผู้อื่นทำการ สืบค้นเอกสารจากเครื่องคอมพิวเตอร์ของเรา โดยผ่านเครื่องคอมพิวเตอร์เครื่องอื่นๆ ในเครือข่าย เดียวกัน โดยทางคณะผู้จัดทำหวังเป็นอย่างยิ่งว่า คู่มือฉบับนี้จะเป็นประโยชน์ไม่มากก็น้อยสำหรับผู้ที่ สนใจที่จะสนใจเรื่องการแชร์ไฟล์ (File Sharing) และนำไปประยุกต์ใช้ในหน่วยงานเพื่อให้เกิดความ สะดวกและรวดเร็ว ในการทำงานมากยิ่งขึ้น

> คณะกรรมการจัดการความรู้ มหาวิทยาลัยรามคำแหง สาขาวิทยบริการเฉลิมพระเกียรติ จังหวัดนครศรีธรรมราช

# สารบัญ

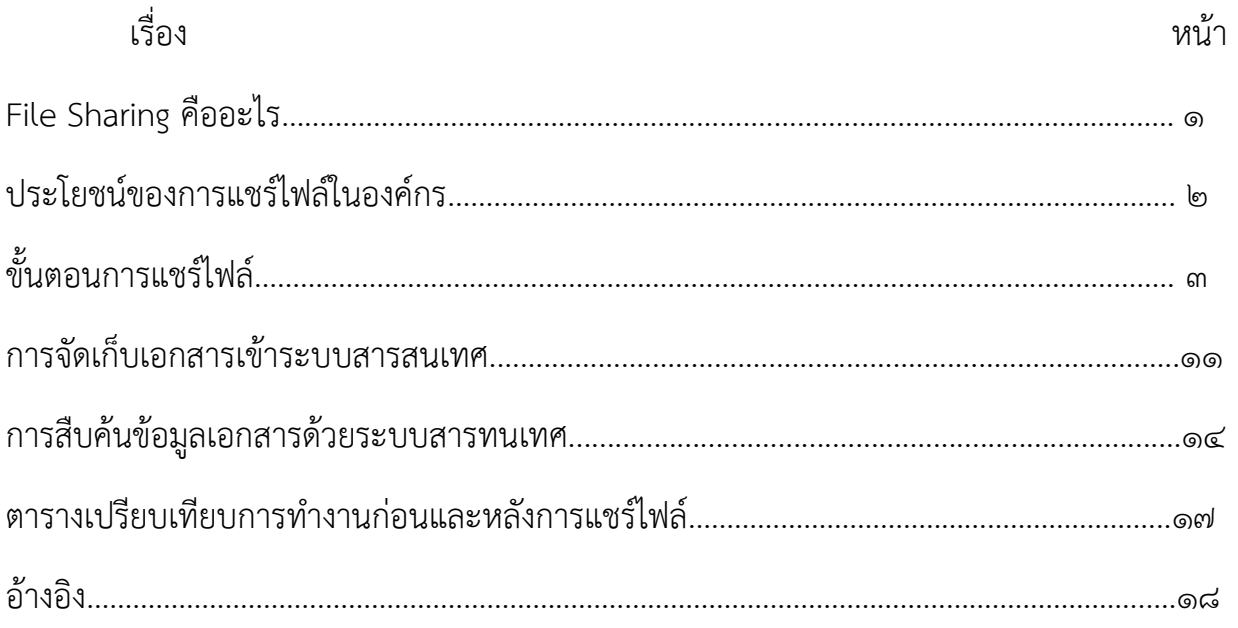

### File Sharing

File Sharing คือ โฟลเดอร์ ที่ทำการการ Share อยู่บน Server ให้บุคคลกรในองค์กร Access เข้าไปถึง ทรัพยากรที่อยู่ในภายใน โฟลเดอร์ ที่ทำการ Share อยู่บน Server และเนื่องจากองค์กรมีบุคคลกรที่มี ้ ตำแหน่งและหน้าที่ความรับผิดชอบที่แตกต่างกัน เราจึงต้องมีการกำหนด permissions ในการเข้าถึง File Share ที่แตกต่างกันซึ่งมีอยู่ทั้งหมด ๓ รูปแบบ ได้แก่

๑. Full Control คือ สามารถทำการ เขียน,อ่าน,และสุดท้ายคือการให้สิทธิ user ภายในองค์กรได้

๒. Change คือ สามารถทำการ เขียน,อ่าน ได้ แต่ไม่สามารถทำการให้สิทธิ ผู้อื่นภายในองค์กรได้

๓. Read คือ สามารถทำการอ่านได้อย่างเดียวไม่สามารถทำการ เขียนหรือทำการแก้ไขได้ ให้สิทธิผู้อื่นก็ไม่ได้

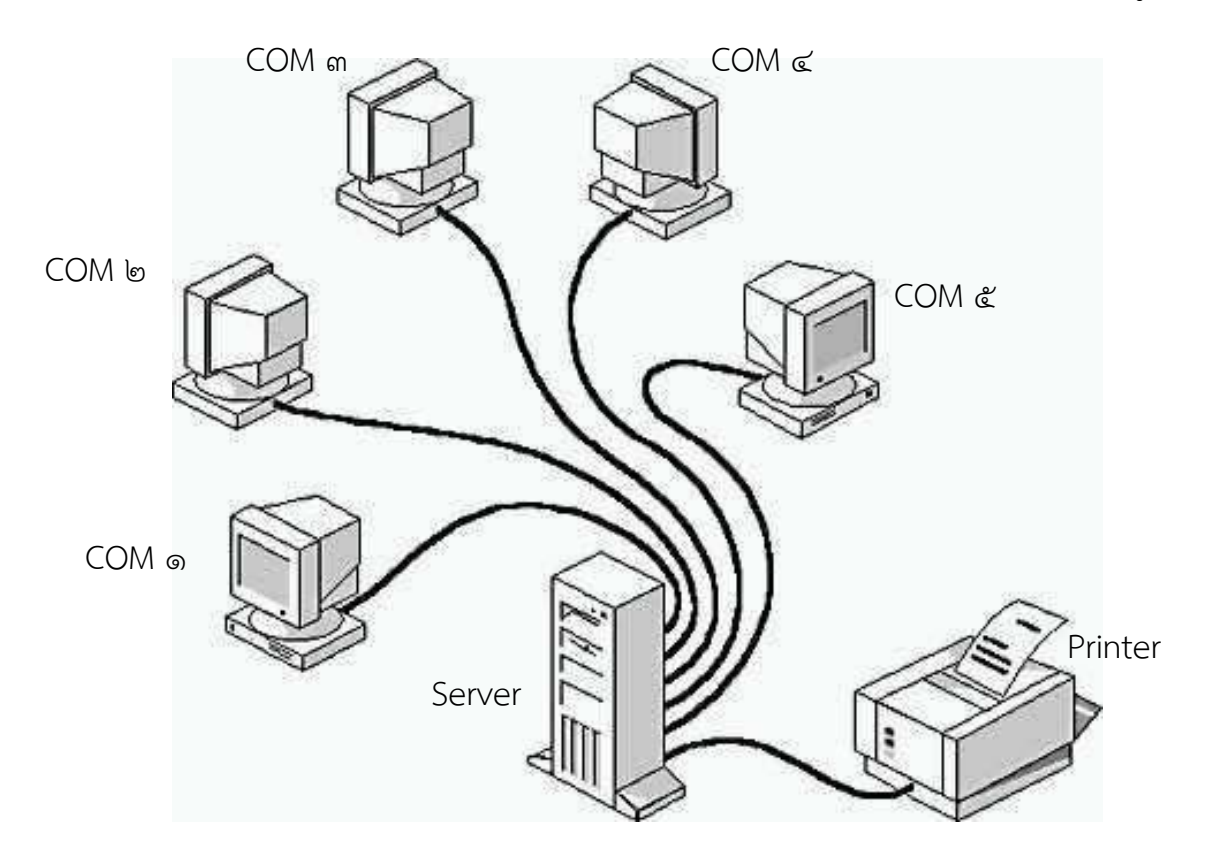

รูปแสดงการแชร์ไฟล์ในระบบเน็ตเวิร์ก

### ประโยชน์ของการแชร์ไฟล์ในองค์กร

 การแชร์ไฟล์ เป็นการให้ผู้อื่นใช้งานไฟล์จากเครื่องคอมพิวเตอร์ของเรา เมื่อคอมพิวเตอร์ของเรา ถูกติดตั้งเป็นระบบเน็ตเวิร์กแล้ว สามารถใช้ไฟล์ข้อมูลร่วมกันหรือการแลกเปลี่ยนไฟล์ทำได้อย่าง สะดวกรวดเร็ว โดยผ่านเครื่องคอมพิวเตอร์เครื่องอื่นๆ ในเครือข่ายเดียวกัน ช่วยให้ copy ไฟล์งานที่มี ขนาดใหญ่เกินกว่าที่จะ copy ใส่แผ่นดิสก์ในเครื่องคอมพิวเตอร์ของเพื่อนร่วมงานไปใช้ใน คอมพิวเตอร์ของตนเองได้ ช่วยลดปัญหาการติดไวรัสจาก Flash Drive ในการ copy ข้อมูลจาก เครื่องคอมพิวเตอร์หนึ่งไปยังอีกเครื่องคอมพิวเตอร์หนึ่ง และประหยัดเวลาในการขอข้อมูลต่างๆ จากเพื่อนร่วมงาน

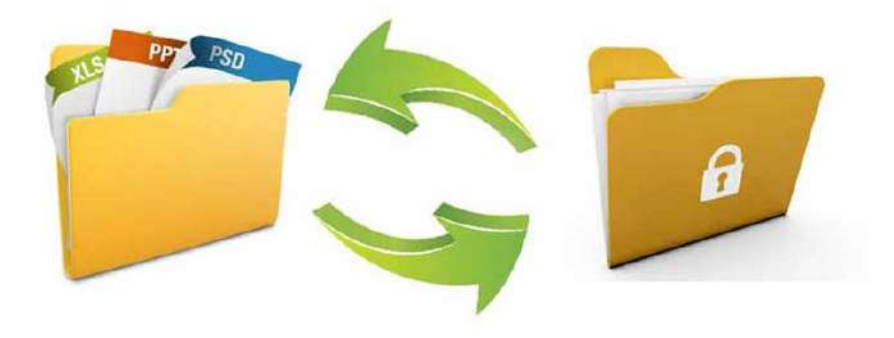

# ขั้นตอนการแชร์ไฟล์

# ขั้นตอนการแชร์ไฟล์เพื่อใช้ในการดึงไฟล์ข้อมูลไปใช้กับเครื่องอื่นมีขั้นตอนดังนี้

1. เปิดหน้าต่าง ไดร์ฟ ของเราที่ต้องการแชร์ เช่น [windows 10](https://www.google.com/) คือ ไอคอน This pc ในหน้า Desktop แต่ถ้า windows 7 ก็จะเป็น My computer / จากนั้น คลิกขวา ไดร์ฟที่ต้องการแชร์ (ในตัวอย่างเลือก ไดร์ฟ N)> เลือก Properties

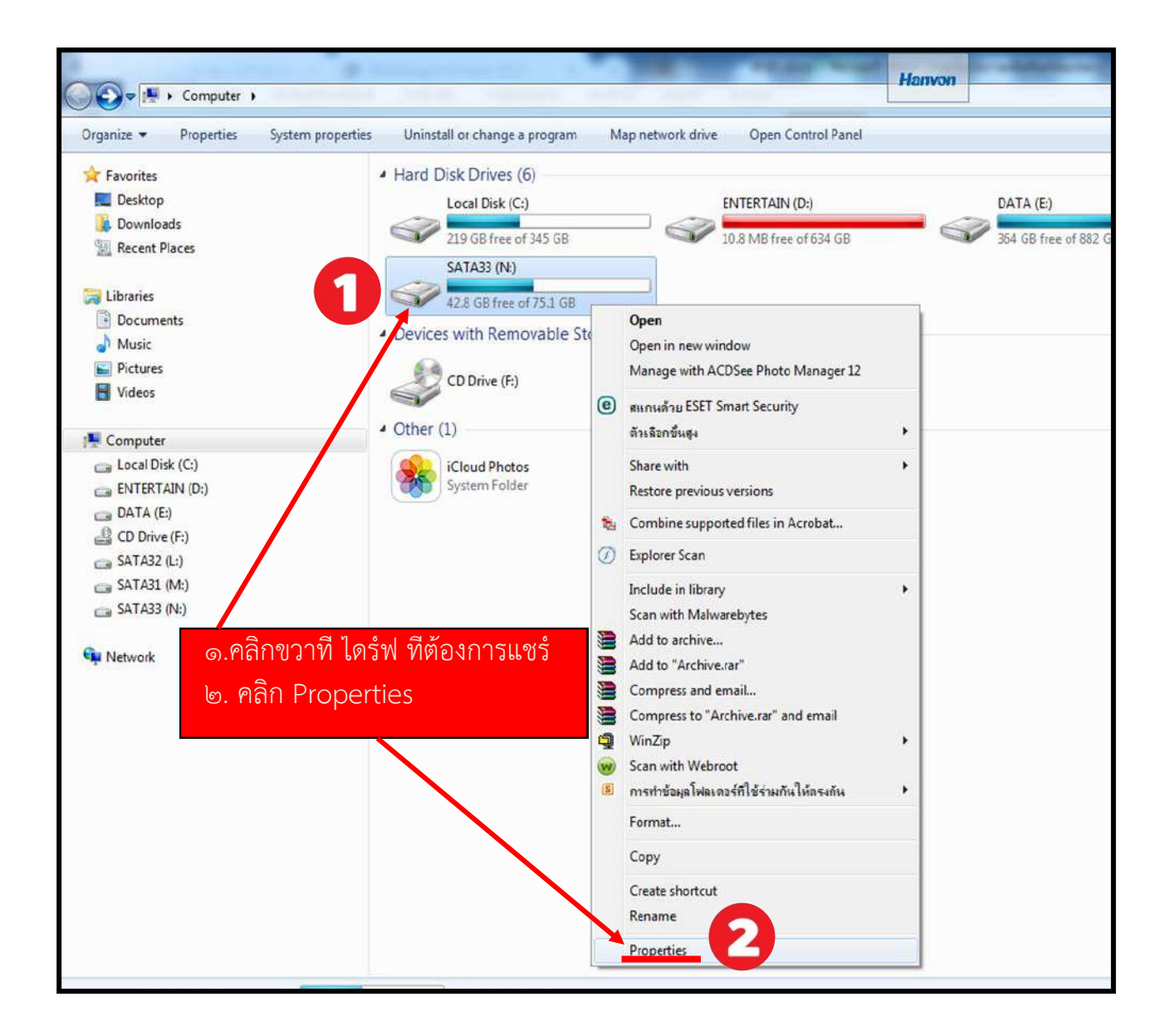

2. เมื่อมีหน้าต่าง Properties เด้งขึ้นมา ให้เลือกไปที่แท็บ Sharing > เลือก Advanced Sharing

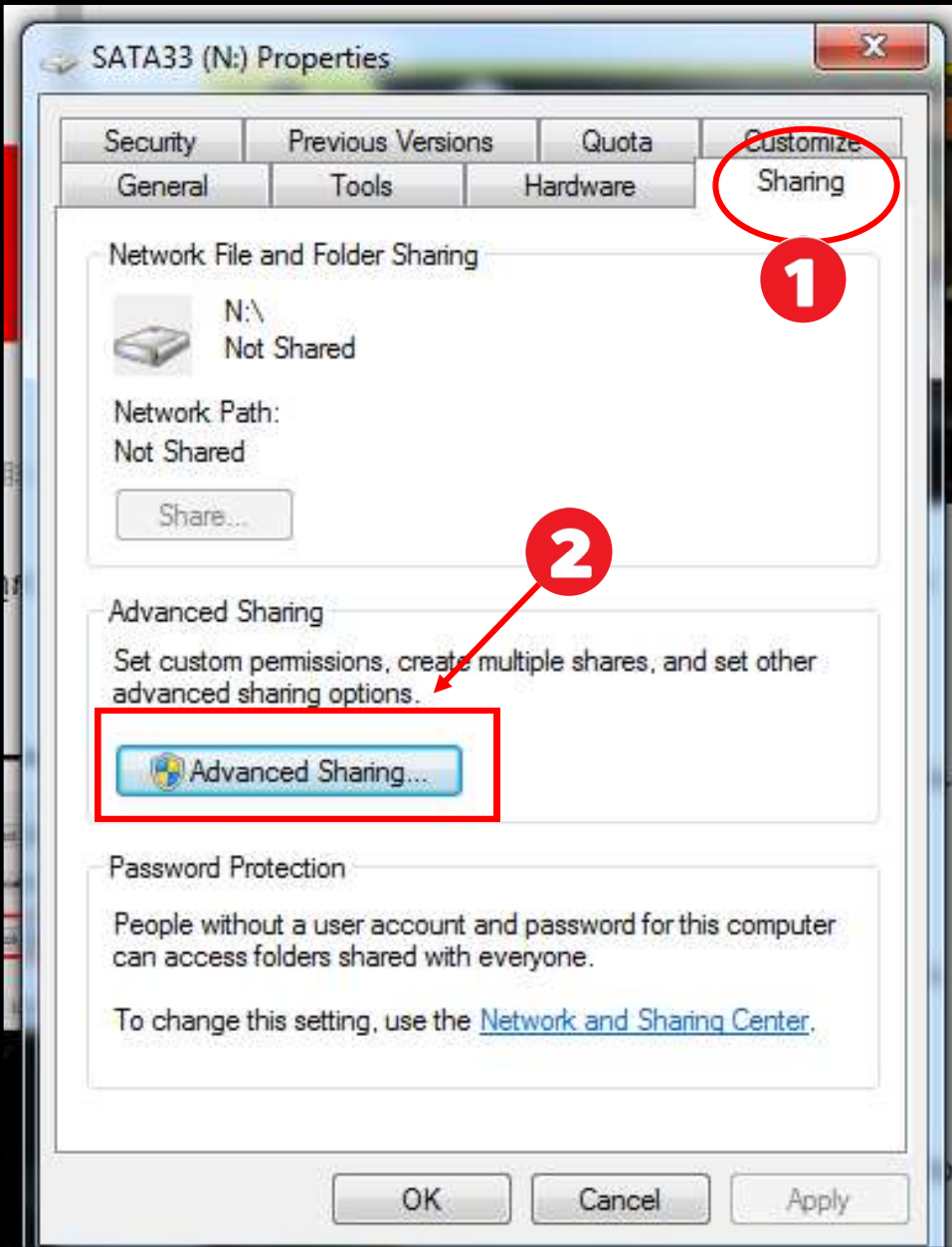

3. ติ๊กถูกช่อง Share this folder > คลิกที่ Permissions > คลิก Add > พิมพ์ Everyone > คลิก Check Names > คลิก OK

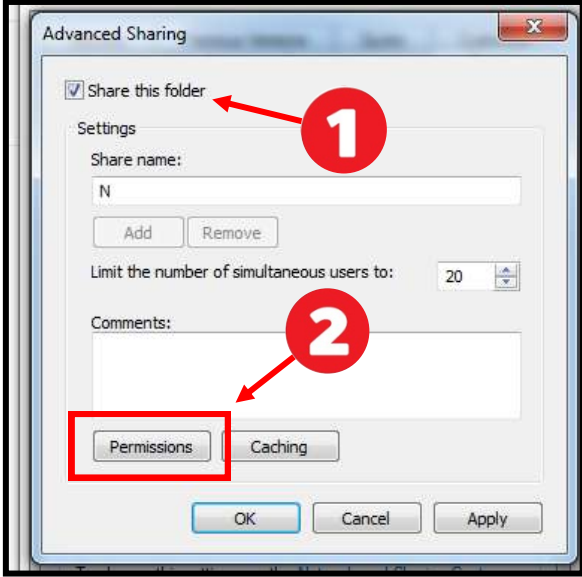

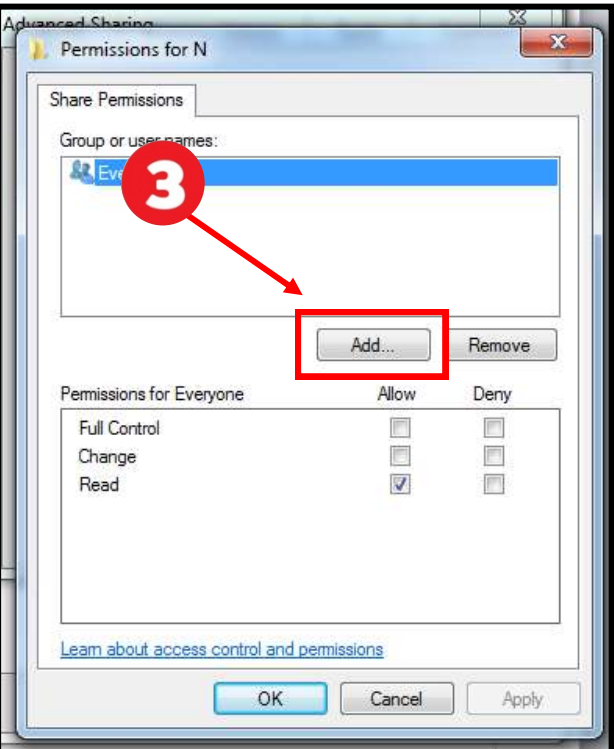

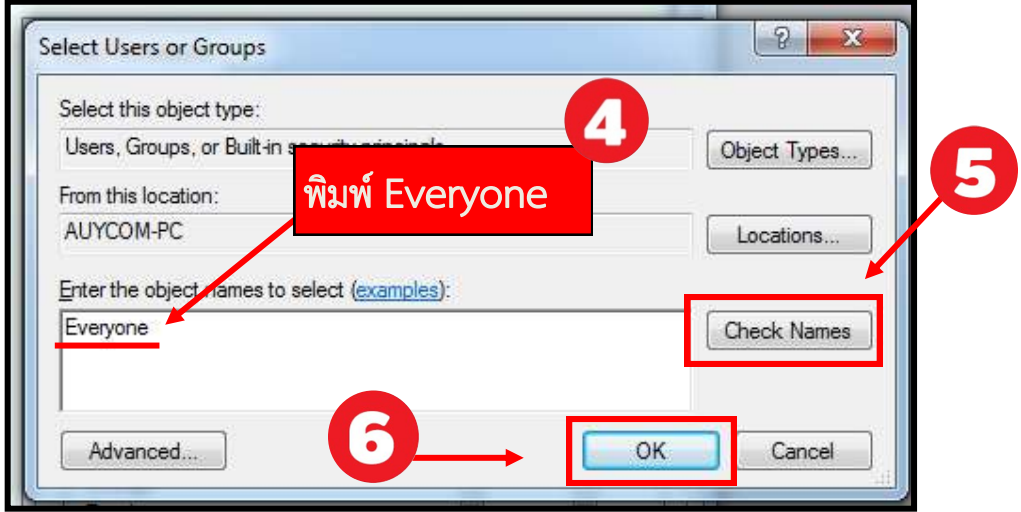

๔. เมื่อคลิก Ok ตามรูปด้านบนแล้ว จะยังอยู่ในหน้าต่าง Permissions อยู่ จะเห็น คำว่า Everyone ให้คลิก ๑ ครั้ง > จากนั้น ติ๊กถูกตรงช่อง Allow ทั้งหมด > กด Ok

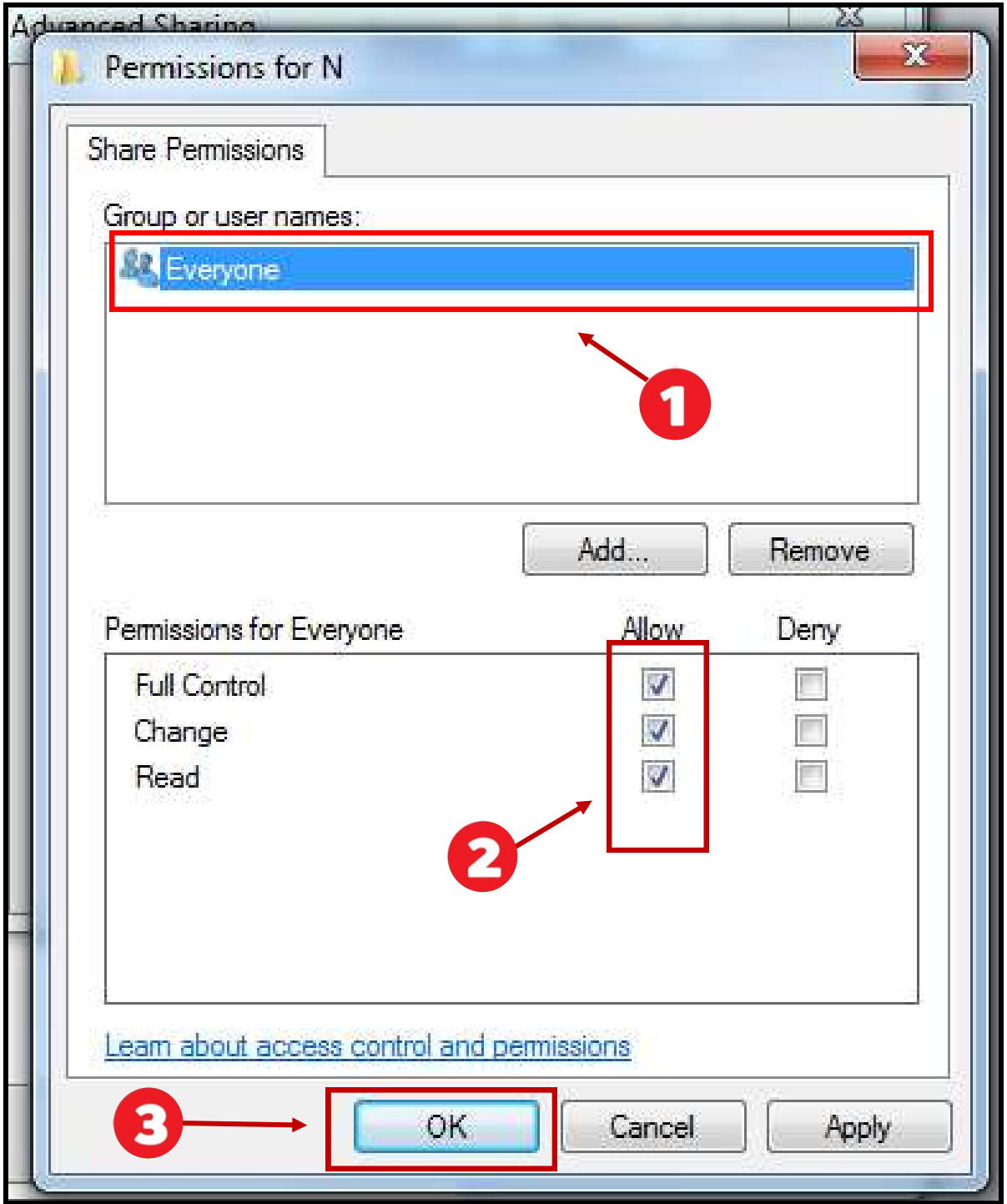

5. จะยังอยู่ในหน้าต่าง Advanced Sharing > กด Apply > กด O[K](https://tigerder.com/wp-content/uploads/2020/02/2020-02-13_152544.jpg)

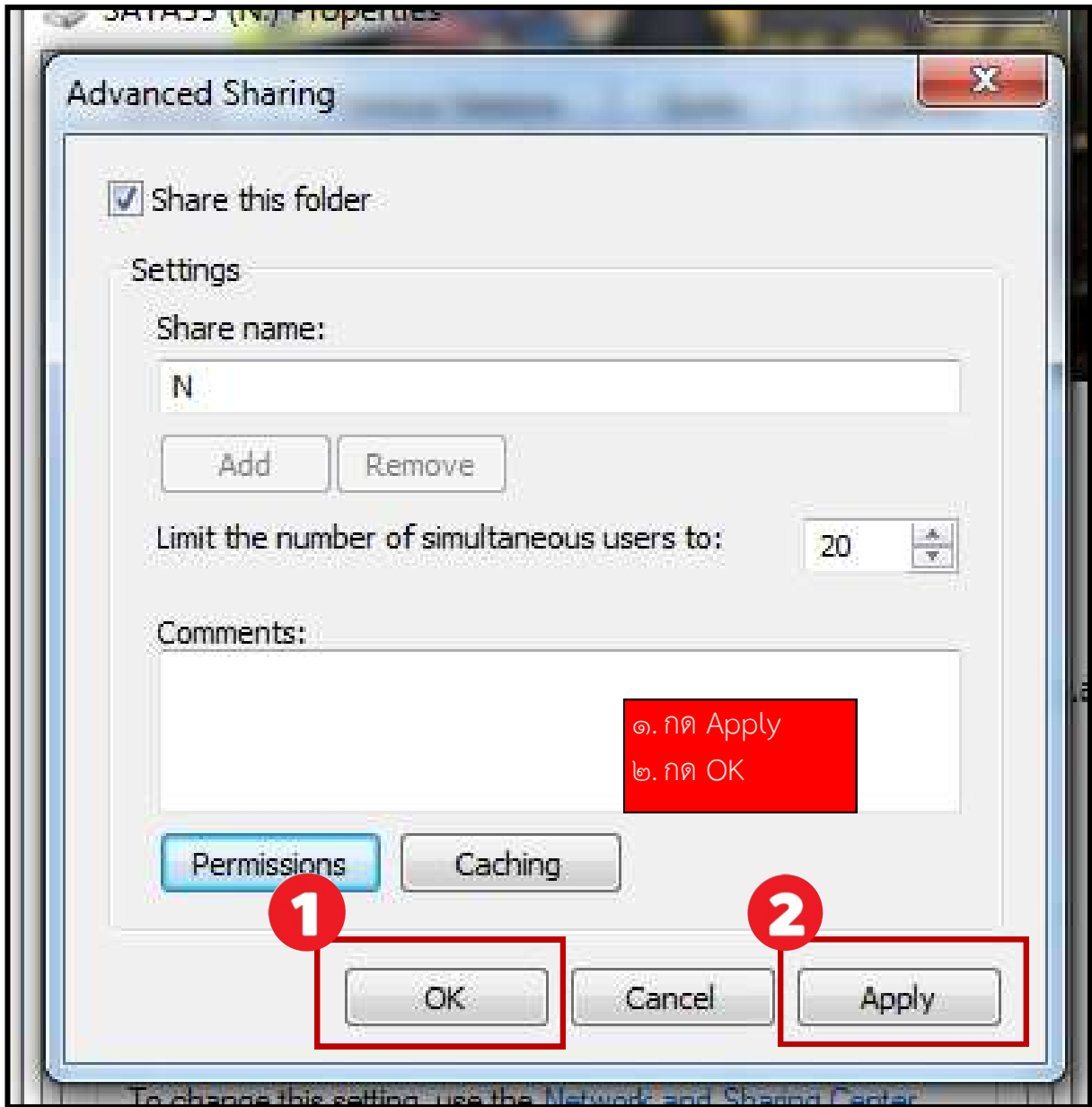

6. ในขั้นตอนนี้เป็นการอนุญาตความปลอดภัย ให้เครื่องอื่นสามารถมองเห็นและเขียนไฟล์ต่างๆ มา บันทึกที่เครื่องเราได้ และยังอยู่ในหน้าต่าง Properties อยู่ > ให้กดไปที่ แท็บ security > กด Edit > มีหน้าต่างเด้งขึ้นมาให้กด Add > หน้าจะเด้งขึ้นมาให้พิมพ์คำว่า Everyone > กดปุ่ม Check Names

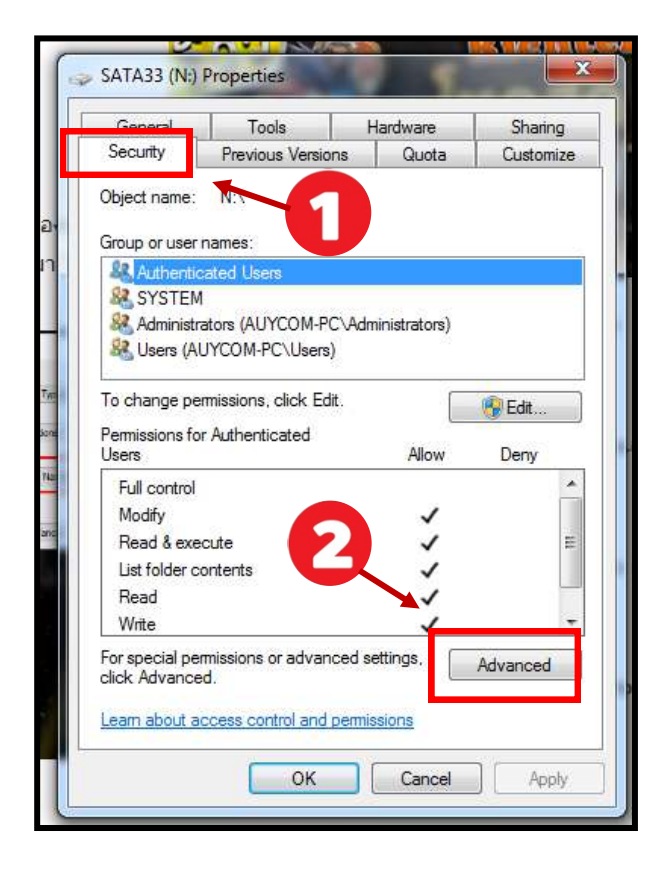

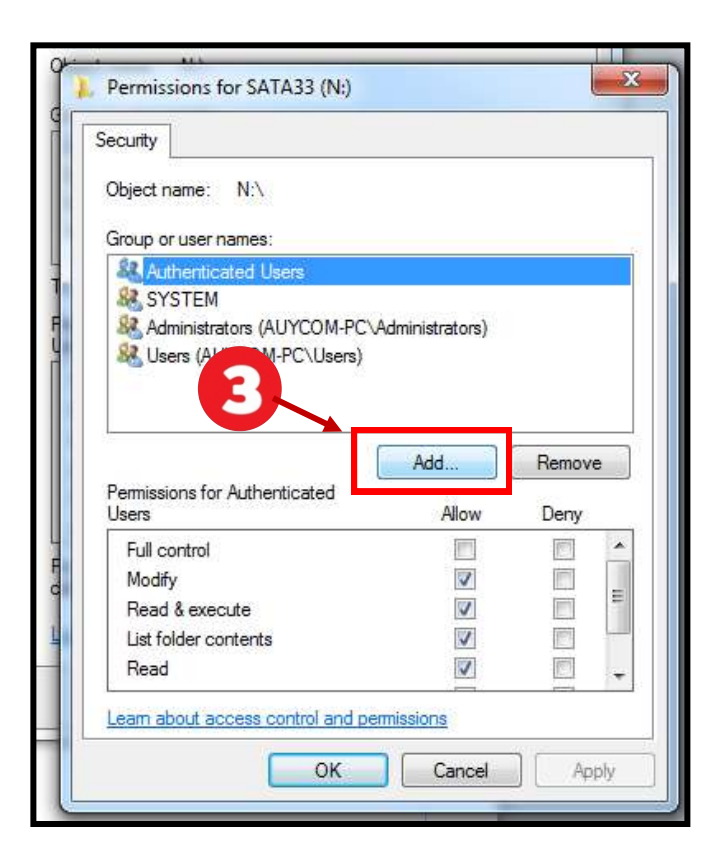

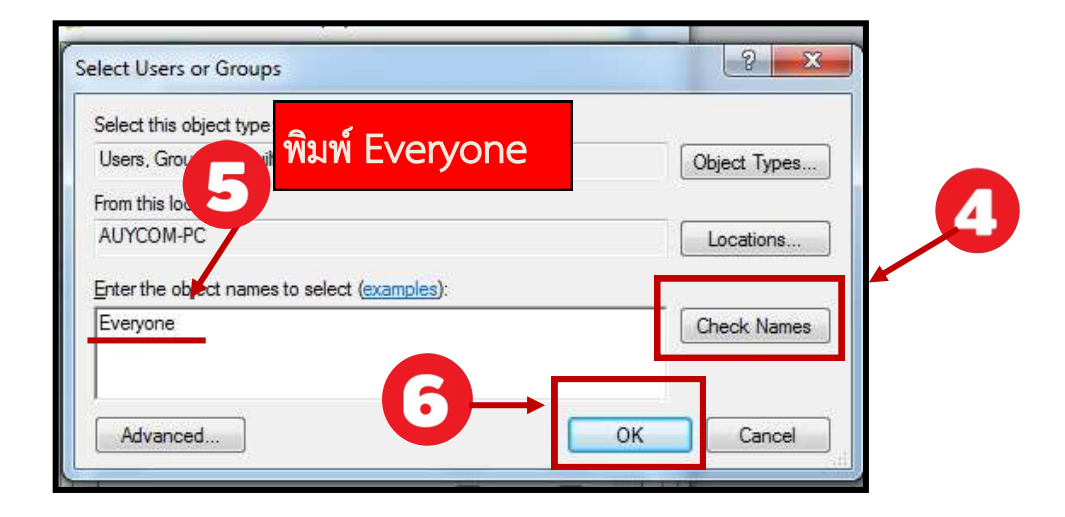

ี ๗. จะยังอยู่ในหน้าต่าง Permission ให้หาคำว่า Everyone แล้วคลิก ๑ ครั้ง > จากนั้นติ๊กที่ช่อง หัวข้อ Full control หรือติ๊กช่องแรก > กด Apply > กด OK

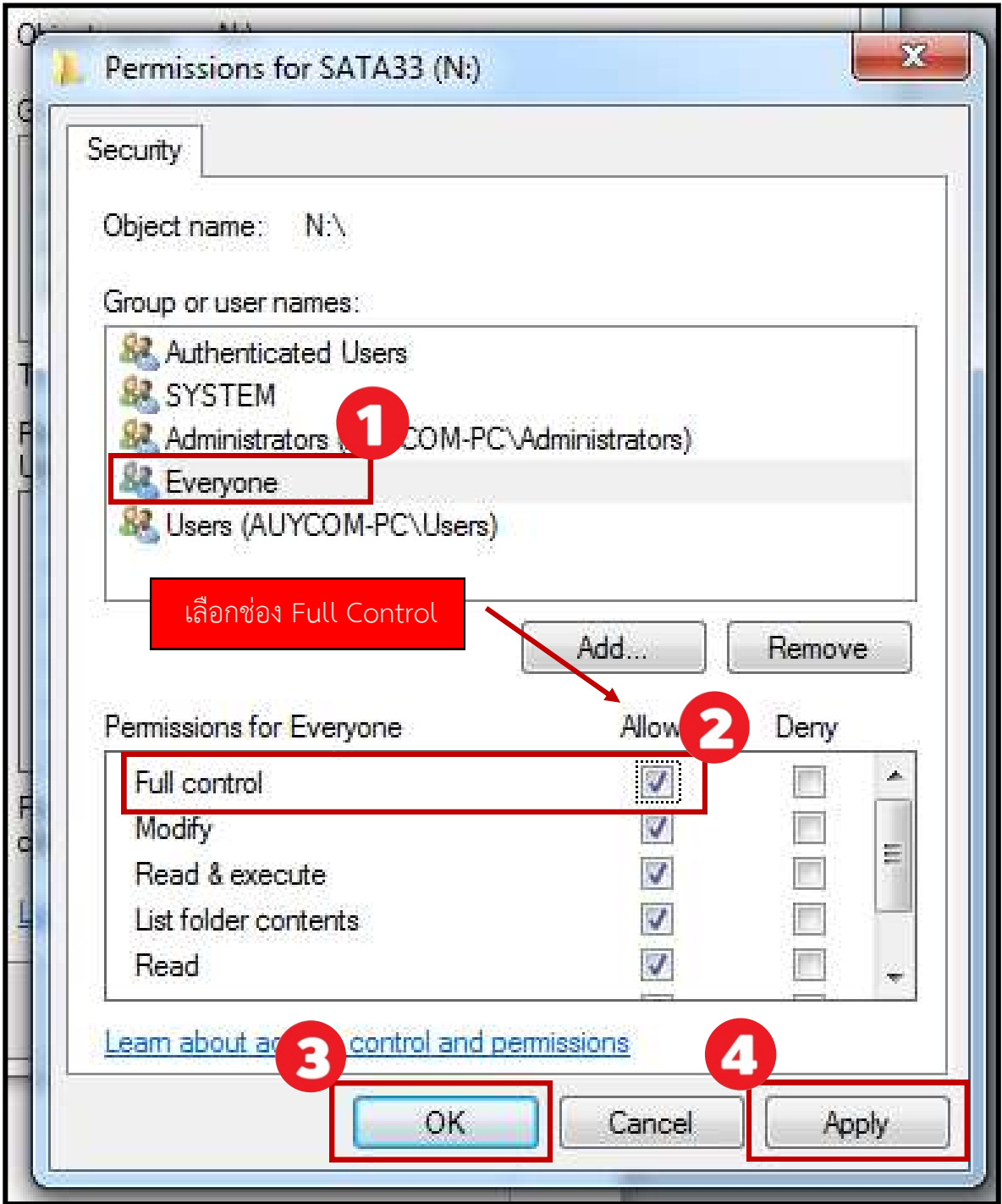

Note : เมื่อกด Apply จะมีหน้าต่าง windows Security เด้งขึ้นมาเพื่ออนุญาตไฟล์ทั้งหมดในไดร์ฟ นั้น เมื่อเสร็จจะปิดไปเอง และห้ามปิดเด็ดขาด

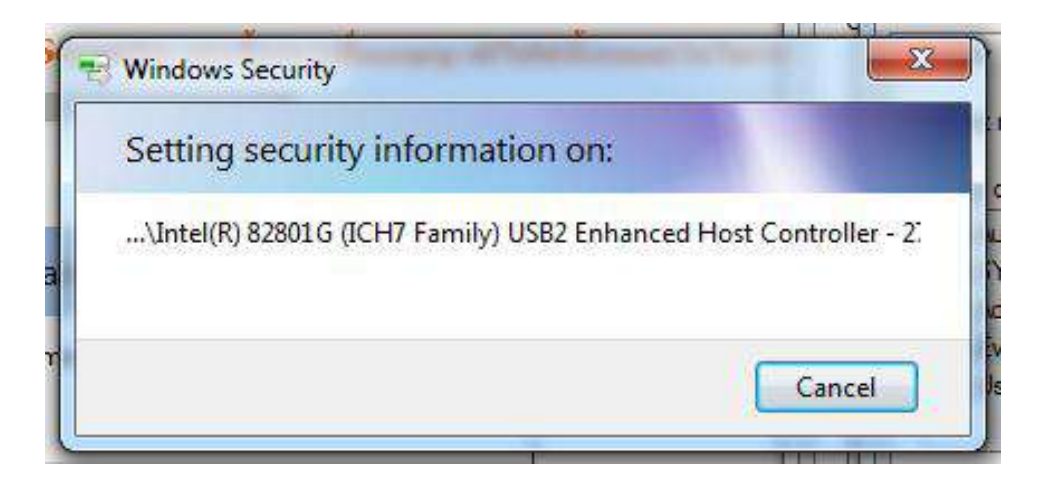

8. เมื่อหน้าต่าง Security ปิดไปแล้ว จะเหลือหน้าต่าง Properties > จากนั้นกด Close ไป เป็นอันเสร็จสิ้น วิธีการแชร์ไฟล์ แชร์ไดร์ฟ แชร์โฟลเดอร์ เพียงเท่านี้ ทุกคนที่เข้ามาไดร์ฟที่เราได้แชร์ จะสามารถ เห็นทุกไฟล์ ทุกโฟลเดอร์ที่อยู่ในไดร์ฟที่เราแชร์ และยังสามารถ เขียน อ่าน ลบไฟล์ได้ ดังนั้นถ้าหากมีข้อมูลที่สำคัญ ไม่ควรแชร์ หรือย้ายไปที่ ไดร์ฟที่แชร์อยู่ จะปลอดภัยกว่า

### การจัดเก็บเอกสารเข้าระบบสารสนเทศ

### ตัวอย่างการขั้นตอนการจัดเก็บเอกสาร

1. ออกเลขทะเบียนรับเข้าเอกสารภายในสาขาฯ

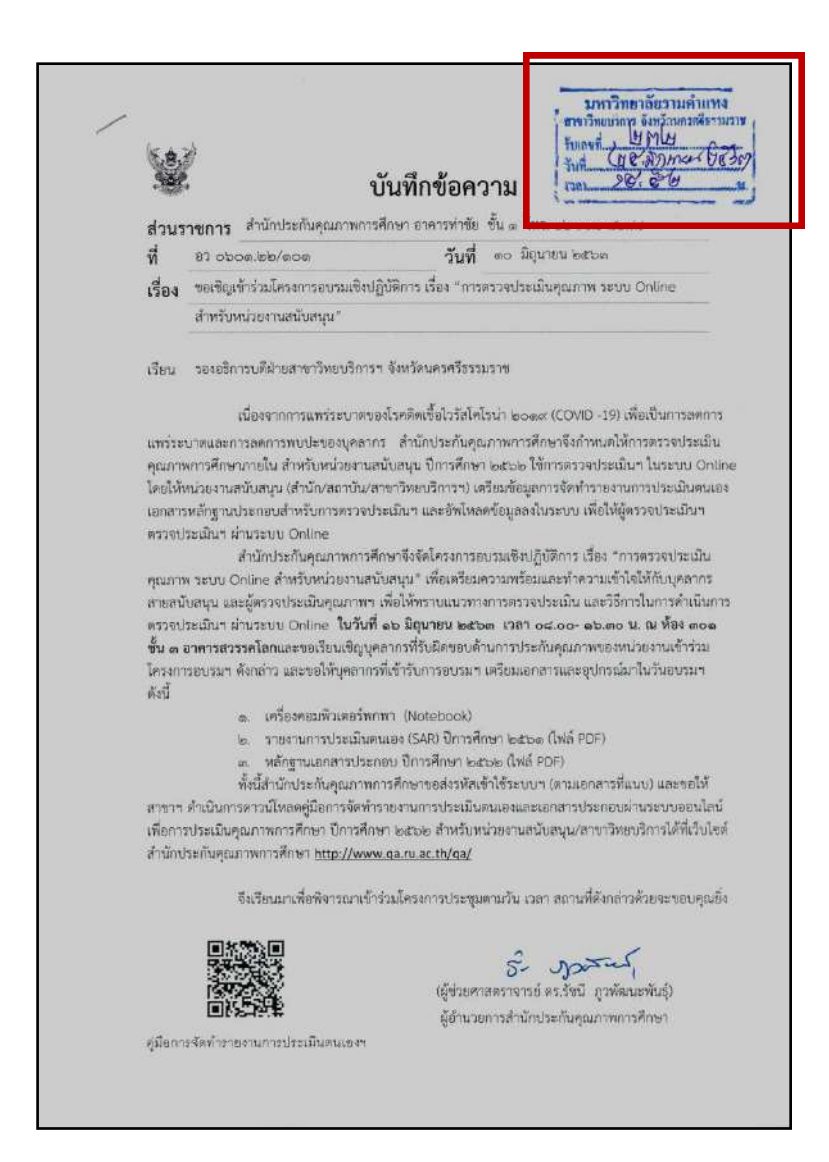

เอกสารตัวอย่าง

- File Edit View Tools Help 弟 國 **패 미 맥 제** المال **LxPS** LE H E 炉马  $\circ$ <sup>-</sup> **Ouick Links** ⋤ My Documents 流行 **WALES** My Pictures My PageManager 瞴 Scan0184 Scan0929 **Scan0 Cloud Storage Dropbox** Å A T. **Google Drive**  $+25$ SkyDrive 男格演员 B)
- ๒. นำเอกสารเข้าเครื่องสแกน เลือกนามสกุลไฟล์เป็น .jpg ในตัวอย่างชื่อไฟล์ Scano๑๘๔.jpg

3. Copy ไฟล์เอกสารที่สแกนแล้วไปเก็บไว้ในไดรฟ์ (N) โฟล์เดอร์หลักชื่อ "งานสารบรรณ"

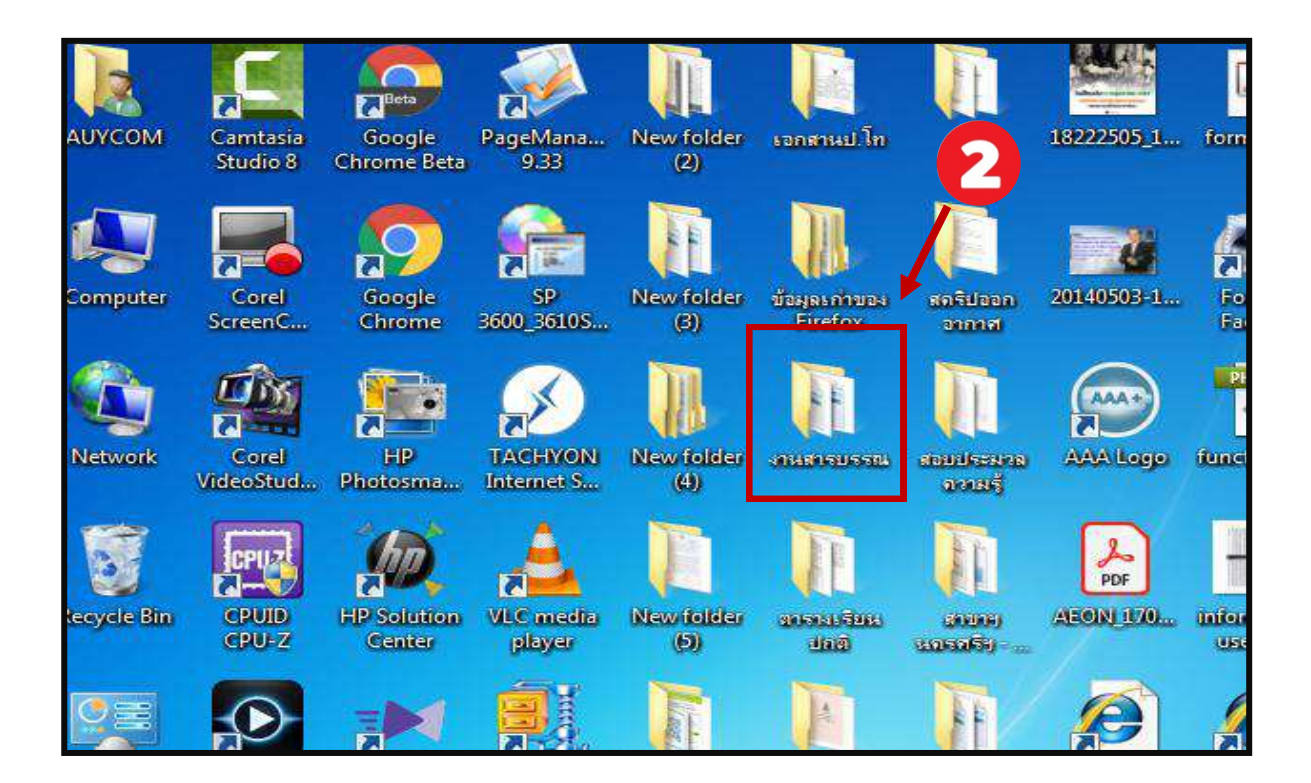

### m. ในรูปแสดงให้เห็นว่าไฟล์ชื่อ Scan0ด๘๔.jpg ถูกเก็บไว้ในโฟลเดอร์งานสารบรรณแล้ว

![](_page_15_Figure_1.jpeg)

## การสืบค้นข้อมูลเอการสารด้วยระบบสารสนเทศ

ึ ๑. เปิดเครื่องที่ต้องการจะใช้สืบค้นข้อมูล คลิกที่ My Computer > ให้หาคำว่า Network แล้วคลิก ๑ ครั้ง >จะเห็นเห็นรายชื่อเครื่องคอมพิวเตอร์อื่นๆ ที่แชร์ไว้ในเครือข่ายได้ > คลิกชื่อเครื่องคอมพิวเตอร์ที่ ต้องการสืบค้น 1 ครั้ง > ในตัวอย่าง จะใช้ชื่อเครื่องคอม AUYCOM-PC

![](_page_16_Picture_2.jpeg)

2. เมื่อคลิก AUYCOM-PC แล้ว > ในภาพจะเห็นไฟล์ที่ได้แชร์เอาไว้> ดับเบิ้ลคลิก งานสารบรรณ 1 ครั้ง> ให้เรามองหาไฟล์ชื่อ Scan  $\circ$ ด๘๔.jpg > ดับเบิ้ลคลิก

![](_page_17_Picture_41.jpeg)

![](_page_17_Picture_2.jpeg)

# ิ ๓. คลิกดาวน์โหลดเอกสาร ชื่อ Scan ๐๑๘๔.jpg ที่ทำการการ Share ไว้จากโฟลเดอร์ งานสารบรรณ

![](_page_18_Picture_16.jpeg)

![](_page_19_Picture_52.jpeg)

# ตารางเปรียบเทียบการทำงานก่อนและหลังการแชร์ไฟล์

### อ้างอิง

https://cs๒๖๗.wordpress.com/๒๐๑๒/๑๐/๐๙/file-share

http://www.rtna.ac.th/departments/stat/oc-KM/oc-೬๔/೬๔-kaizen-sharing.pdf

[https://tigerder.com/share-drive-](https://tigerder.com/share-drive-%E0%B9%81%E0%B8%8A%E0%B8%A3%E0%B9%8C%E0%B9%84%E0%B8%9F%E0%B8%A5%E0%B9%8C-%E0%B9%81%E0%B8%8A%E0%B8%A3%E0%B9%8C%E0%B9%82%E0%B8%9F%E0%B8%A5%E0%B9%80%E0%B8%94%E0%B8%AD%E0%B8%A3%E0%B9%8C-window/)แชร์ไฟล์-แชร์โฟเดอร์-window/